## **Directions for Accessing and Submitting the Self Report on Identification and Services for Students Who are Gifted**

1. Log in to your OH|ID portal account and open the Monitoring application.

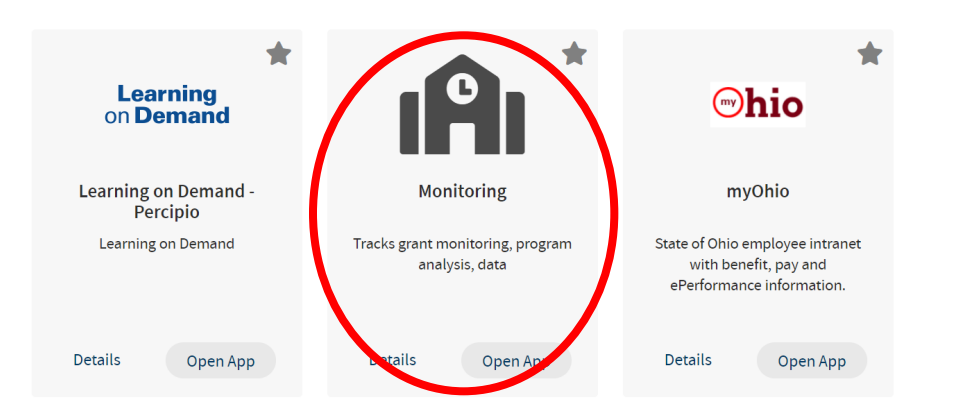

2. Once in the Monitoring application, select the Gifted Education program.

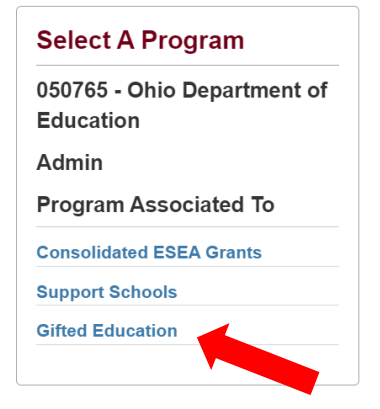

3. Make sure the program period is **Gifted Education FY 2022** and your organization is selected. You can search for your organization by typing the organization IRN or organization name. Scroll down and click on the search button.

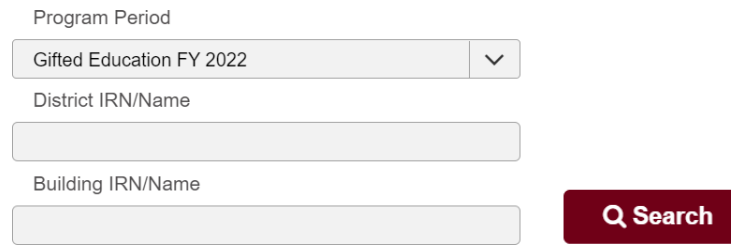

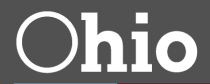

4. For easier survey navigation, it may be necessary to click the "expand" button in the top right corner of the screen.

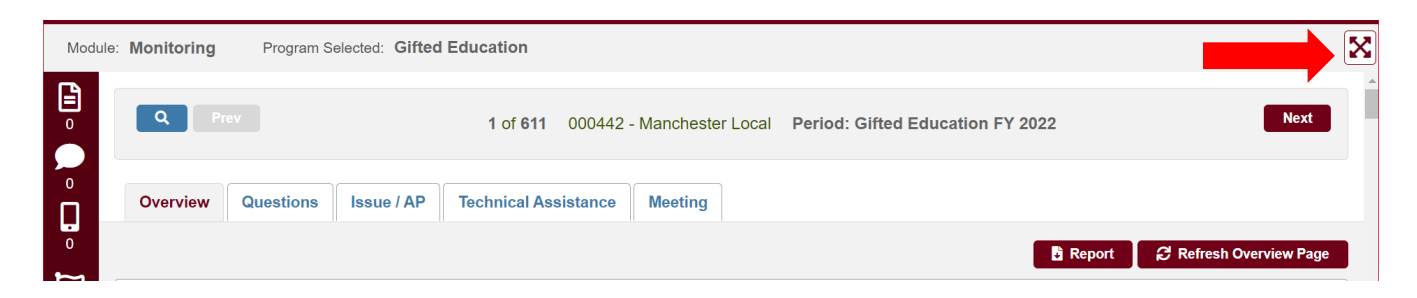

5. Select the "Questions" tab and then click "Start Survey" to begin.

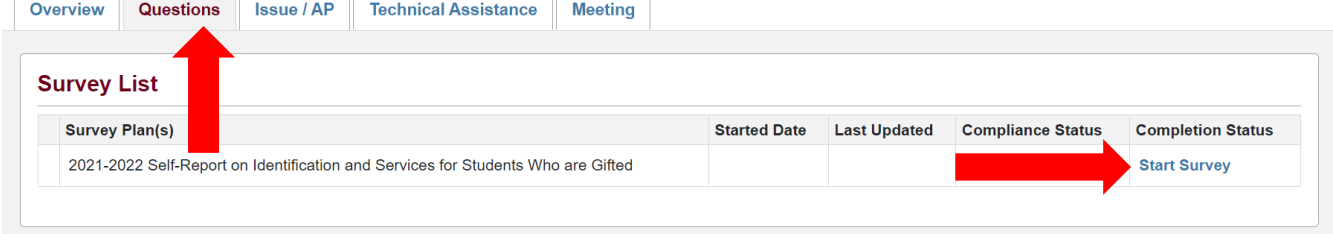

6. When all questions are answered completely, select "Complete" on the Completion Status drop down menu and then click the "Save" button to submit the 2021-2022 Self Report on Identification and Services for Students Who are Gifted.

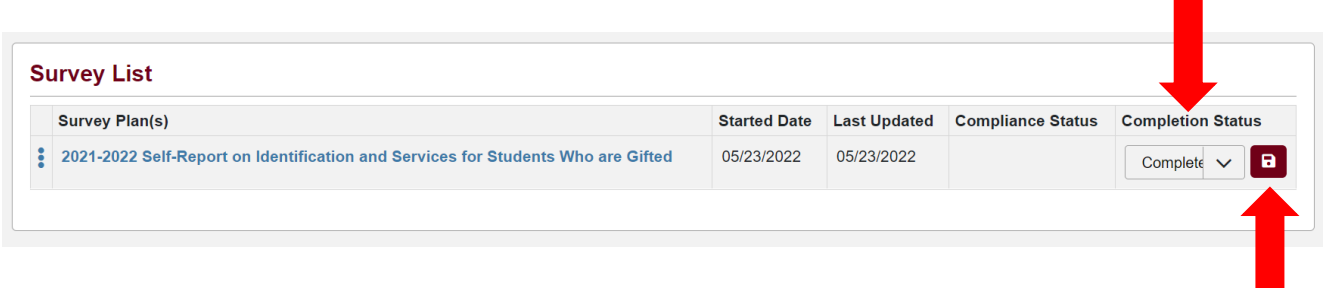

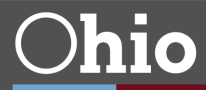